# **MODELAÇÃO 3D - 2012/2013 - 2ºsemestre**

Professor Luís Mateus.

## BLOCO 2 (semana 2 / 25Fev-1Mar)

### >> Sketchup

- Iniciar o software.

- Activação da barra de ferramentas Large Tool Set e activação do Instructor (ponto de interrogação no canto inferior esquerdo do ecrã). A cada comando invocado observe com atenção a descrição das opções que aparecem na janela do *Instructor*.

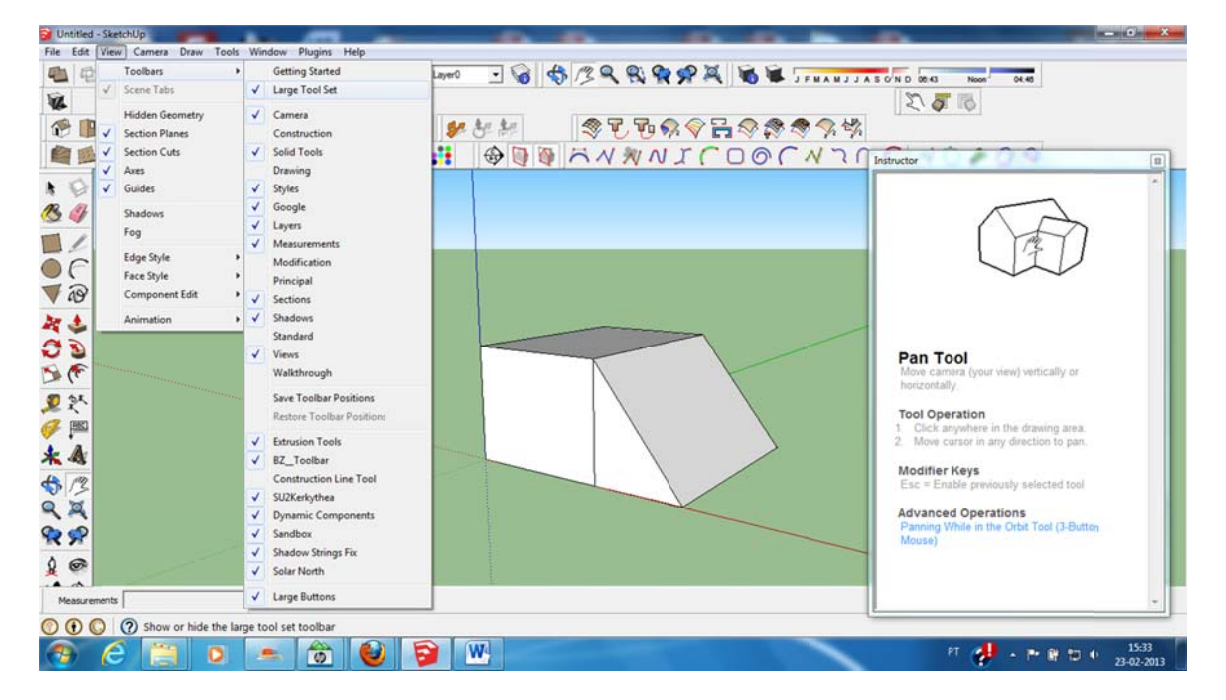

- Criação de um prisma de base rectangular + um prisma de base triangular com uma face comum.

- Notar que ao desenhar linhas, pode ser reconhecida a direcção dos eixos de modo a que a eles fiquem paralelas.

- Notar que, existindo entidades no desenho, é possível inferir vértices, pontos médios de  $linhas...$ 

- Notar que é possível aceder às propriedades de uma entidade seleccionando-a e clicando no botão direito do rato (*entity info*); deste modo é possível alterar algumas propriedades das entidades.

#### **MODOS DE NAVEGAÇÃO**

- Explorar os modos de navegação (**orbit** – botão central do rato + arrastar; **pan** – botão central do rato + tecla shift + arrastar; **zoom** – roda do rato).

- Notar que estes comandos podem ser invocados no meio de outros comandos.

#### CÂMARAS, VISTAS, MODOS DE VISUALIZAÇÃO

- Alternar entre o modo *perspective* e *parallel projection* a partir do menu *camera*.

- Experimentar as vistas tipo (top; left; iso;...) a partir do menu camera > standard views

- Alterne entre os vários modos de visualização (edge style; face style) a partir do menu **View** 

#### **SISTEMAS DE COORDENADAS**

- Observar que, ao deslocar o rato com uma função de desenho activada é assumido como plano de desenho (sistema de coordenadas), o plano correspondente à face por onde o cursor passa.

- Procurar desenhar entidades (círculos, rectângulos e polígonos) nas faces dos prismas, seguidas de extrusão (push/pull) para fora, ou para dentro do volume inicial.

- Definir um sistema de eixos através de três pontos.

- Desenhar entidades alinhadas com o novo sistema de coordenadas.

- Voltar ao sistema de coordenadas mundo. Notar que é preciso definir outro sistema de coordenadas arbitrário não sobreposto com as entidades desenhadas para que seja possível activar as opções associadas ao referencial (clicando com o botão esquerdo do rato junto à origem do referencial; escolha a opção reset).

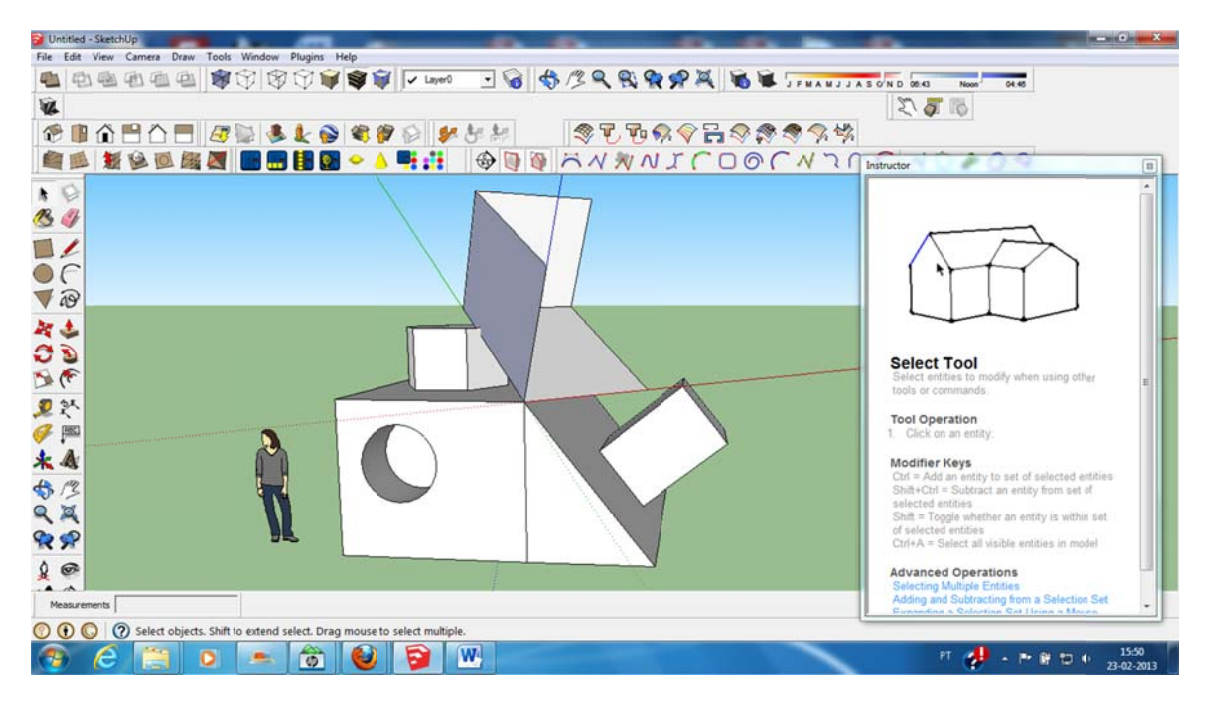

#### **COORDENADAS GEOGRÁFICAS**

- Abrir a janela de diálogo das propriedades do modelo (lupa no canto inferior esquerdo do ecrã).

- Escolher a opcão Geo-location sequida de Set Manual Location, e inserir a latitude e longitude aproximadas da região de Lisboa.

- Verificar o efeito, accionado a opção de visualização shadows a partir do menu view.

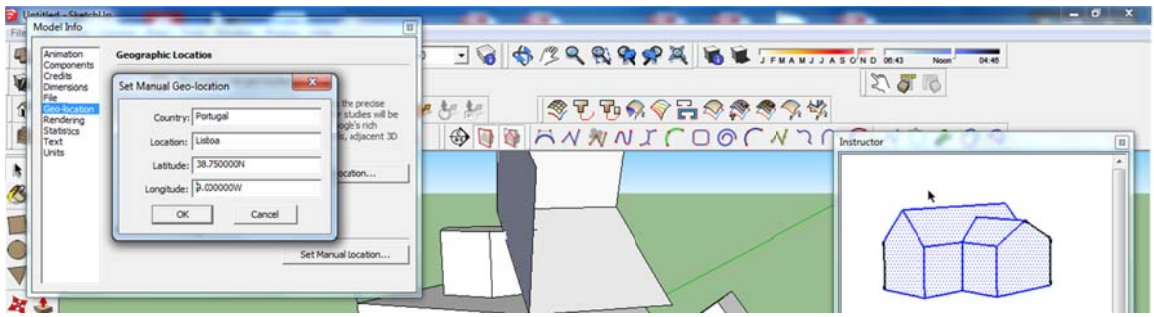

#### **UNIDADES**

- Acedendo à janela das propriedades do modelo, seleccionar a opção Units.
- Verificar quais as unidades e o número de casas decimais.
- Editar as várias opções e verificar quais os impactos.

#### **DESENHAR ATRAVÉS DE COORDENADAS**

- Após iniciar uma linha, inserir a coordenada absoluta do outro extremo da linha. [x;y;z] na janela Length (canto inferior esquerdo do ecrã).

- Após iniciar uma linha, inserir a coordenada relativa a um ponto previamente dado. <x:y:z> na janela Length.

(note que o separador decimal é dado pela vírgula)

- Notar que ao desenhar uma segunda linha, o software consegue inferir a direccão ortogonal à mesma.

- Notar que é possível desenhar linhas com comprimentos específicos entrando o valor na ianela Length.

- Desenhar um rectângulo

#### **CONTROLO DO DESENHO ATRAVÉS DE GUIAS**

- Notar que a Tape Measure Tool (fita métrica) é possível criar quias precisas (activando a funcionalidade através da tecla ctrl) que podem ser usadas como elementos de inferência para a construção de entidades.

- Notar que a *Protractor Tool* (transferidor) pode ser utilizada para criar guias a ângulos precisos (activando a funcionalidade através da tecla *ctrl*) que podem ser usadas como elementos de inferência para a construção de entidades.

#### PERSONALIZAR O AMBIENTE DE TRABALHO

- Notar que pode adicionar barras de ferramentas (toolbars) a partir do menu view.

- Notar que pode personalizar o ambiente de trabalho através da opção Preferences, acessível a partir do menu Window; por exemplo é possível definir shortcuts, o tipo de template por omissão, e o tamanho dos ícones.

#### ORGANIZAÇÃO DA INFORMAÇÃO

-Notar que a informação pode ser organizada por lavers (activar a toolbar) e por grupos (**group**). Para criar um grupo, seleccionam-se as entidades que se pretende agrupar e, clicando no botão direito do rato, escolhe-se a opção make group. Ao criar um grupo, estas entidades passam a comportar-se como um bloco. Para editar entidades dentro do grupo, é necessário fazer duplo clique no grupo.

#### **EDICÃO BÁSICA DE ENTIDADES**

- Mover: Copiar: Escalar: Rodar: Copiar